# Мобильное приложение. Выплаты и Профиль.

#### Вход в мобильное приложение

Мобильное приложение создано для водителей.

В приложение может войти пользователь, уже зарегистрированный в парке.

Для авторизации необходимо:

- ввести номер телефона и код подтверждения
- придумать 4-хзначный пароль

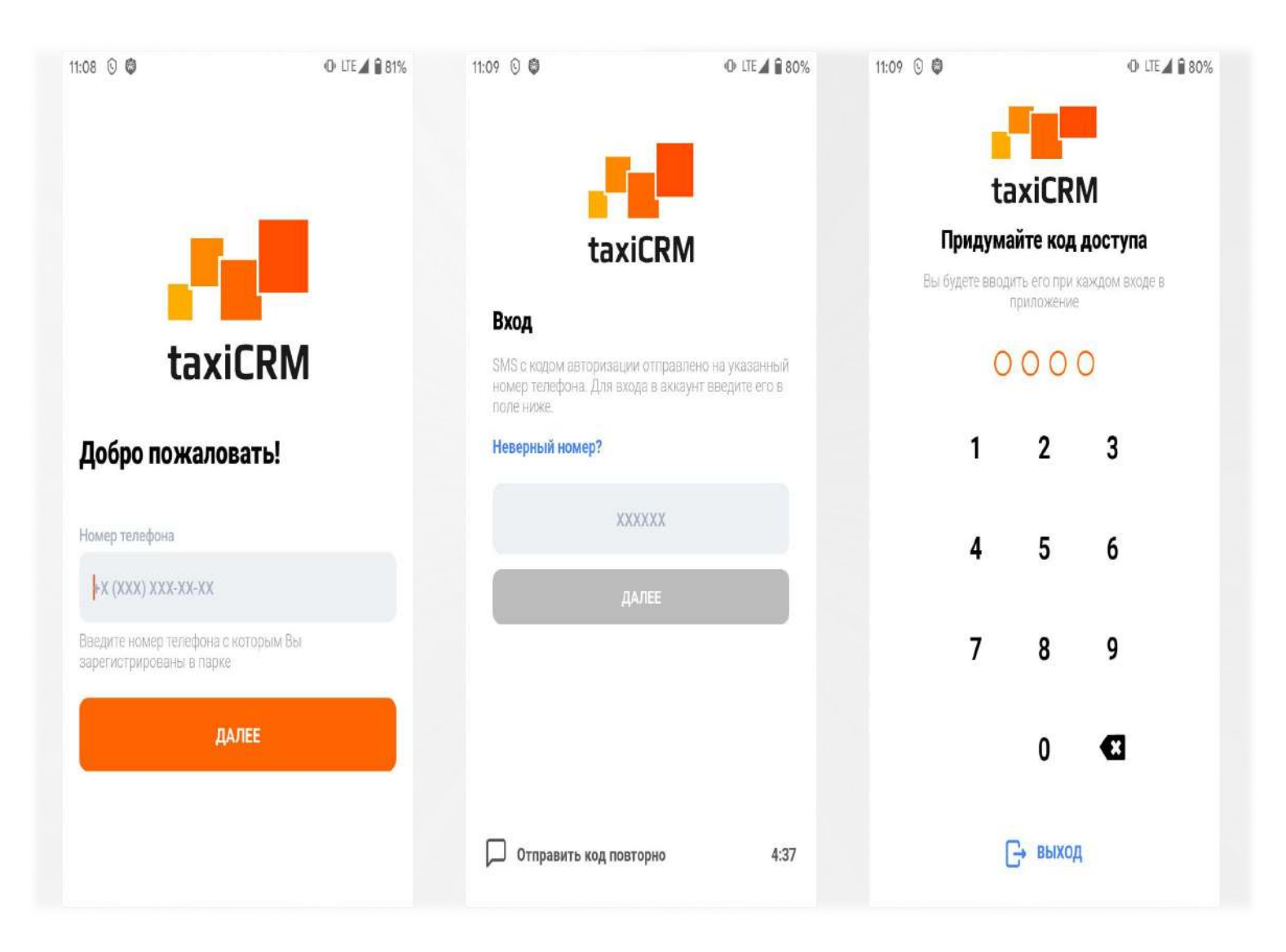

Открывается окно со списком парков.

Если вы состоите в нескольких парках - найдите нужный. Прокрутите список или воспользуйтесь поиском. Выберите парк и согласитесь с офертой.

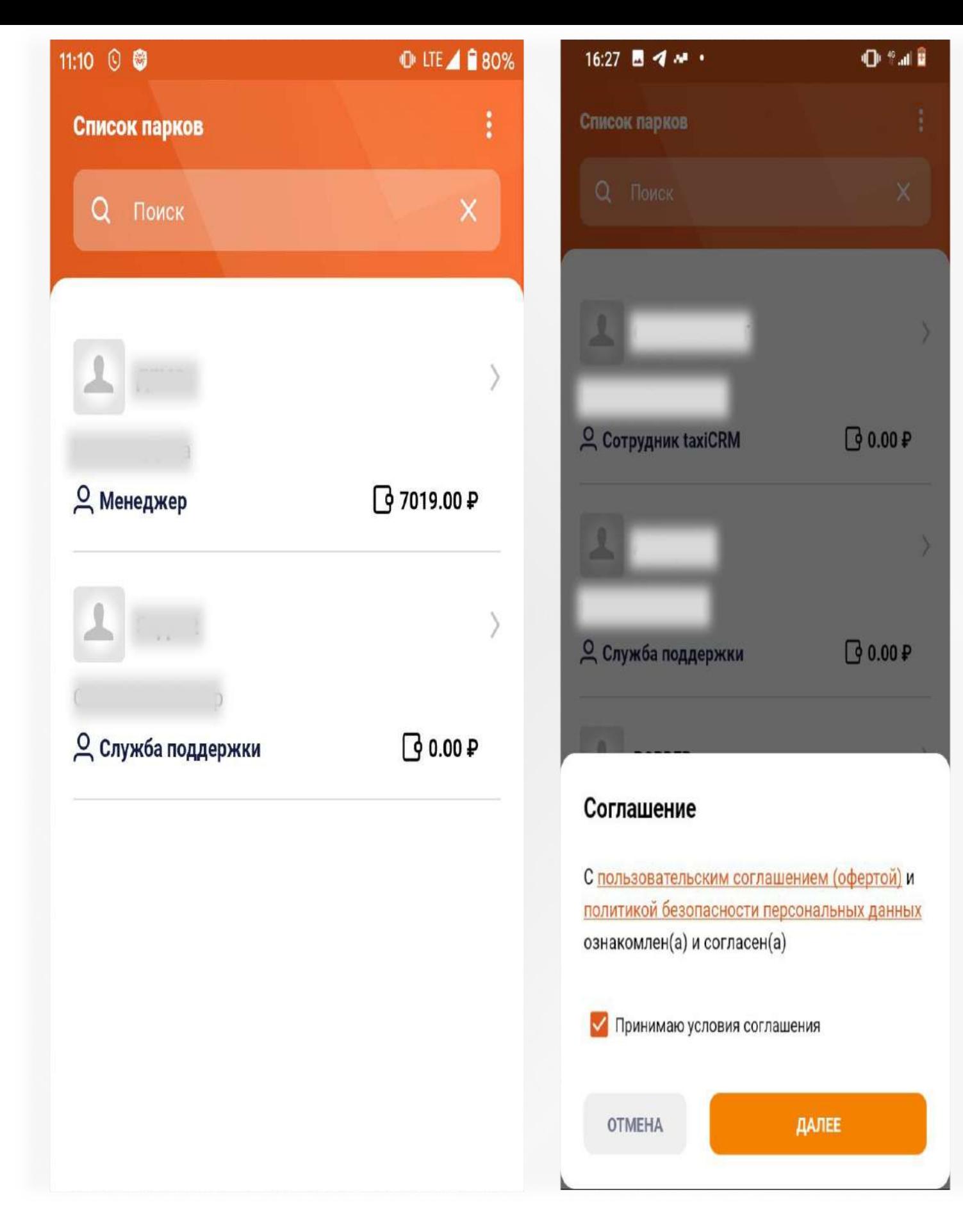

#### Выплаты

Для совершения выплат нажимаем "Выплатить" на пером экране. В следующем окне выбираем "Добавить реквизиты", если у вас их ещё нет.

![](_page_2_Figure_0.jpeg)

Ставим тип реквизитов "Банковская карта".

Заполняем номер карты, можно указать для неё название в свободной форме.

Затем жмём "Сохранить".

Указываем сумму вывода в одном из полей и нажимаем "Запросить".

В верхнем поле - сумма вместе с комиссией, в нижнем - раздельно.

![](_page_3_Figure_0.jpeg)

Через некоторое время в разделе "Выплаты" она появится в статусе "Выплачена". Если статус другой или средства не поступают - обратитесь в парк через форму обратной связи.

![](_page_4_Picture_0.jpeg)

#### Профиль пользователя

Для редактирования фото профиля, переходим в Главное меню, нажимаем на иконку пользователя/фото и выбираем "Камеру" или "Галерею"

![](_page_5_Figure_0.jpeg)

Для редактирования остальных данных профиля, находим пункт "Настройки профиля" в Главном меню

![](_page_6_Figure_0.jpeg)

Нажмите на любое поле, чтобы отредактировать его.

Переключитесь между вкладками, чтобы увидеть все данные профиля.

После редактирования не забудьте нажать "Сохранить".

![](_page_7_Picture_22.jpeg)

На вкладке "Фотографии" нажмите на форму, чтобы загрузить фото документа.

![](_page_8_Picture_0.jpeg)

После редактирования не забудьте нажать "Сохранить"

### Партнёрская программа

Партнёрская программа позволяет получать вознаграждение за приглашение новых водителей. Условия партнёрской программы устанавливает парк.

Нажмите пункт "Партнёрская программа" в Главном меню.

Откроется страница со ссылкой на регистрацию и кнопкой "Пригласить водителей", для отправки ссылки через мессенджеры.

![](_page_9_Figure_0.jpeg)

На соседних вкладках расположены условия партнёрской программы, а так же статистика по количеству приведённых пользователей и суммарному вознаграждению

![](_page_10_Figure_0.jpeg)

Здесь вы можете видеть условия получения вознаграждения за привлеченных вами водителей.

Вы можете получать вознаграждение не только за тех, кого пригласили лично вы (это будут ваши рефералы 1-го уровня) но и за тех, кого пригласили те, кого пригласили вы (это будут ваши рефералы 2-го уровня) и так далее до 4-го уровня. (зависит от настроек парка)

# Вознаграждение за 1 уровень

5% от арендной платы реферера за авто

# Вознаграждение за 2 уровень

Без вознаграждения

## Вознаграждение за 3 уровень

Без вознаграждения

## Вознаграждение за 4 уровень

Без вознаграждения

![](_page_10_Figure_11.jpeg)

Ниже собрана краткая статистика о количестве привлеченных вами водителей, а так же вашему суммарному доходу от них по всем четырем уровням партнерской программы.

![](_page_10_Picture_142.jpeg)

Для получения полной статистики воспользуйтесь веб версией личного кабинета.

### Топ водителей

Топ позволяет увидеть самых активных водителей парка. Нажмите пункт "Топ водителей" в Главном меню. Галка сверху отключает видимость вашего имени при попадании в ТОП. Ниже отображён список активных ТОПов Вашего парка.

![](_page_11_Figure_0.jpeg)

При нажатии на любой активный ТОП - откроется список водителей-призёров.

![](_page_12_Figure_0.jpeg)

Чтобы увидеть список всех топов, нажмите "История ТОПов"

![](_page_13_Figure_0.jpeg)

### Cообщения

Раздел сообщения позволяет общаться с парком внутри приложения. Нажмите пункт "Сообщения" в Главном меню, откроется список Ваших диалогов.

![](_page_14_Figure_0.jpeg)

Чтобы завести новый диалог - нажмите на иконку сообщения внизу экрана. Или откройте уже существующий диалог, выбрав его.

![](_page_15_Picture_0.jpeg)

#### Новости

Раздел новостей позволяет водителям оперативно получать Новости от парка. Нажмите пункт "Новости" в Главном меню - откроется список всех новостей парка.

![](_page_16_Picture_31.jpeg)

Нажмите новость, чтобы посмотреть её полностью. По кнопке "Комментировать" можете обсудить новость с парком.

![](_page_17_Picture_0.jpeg)